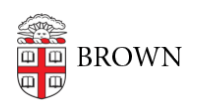

[Knowledgebase](https://ithelp.brown.edu/kb) > [Security](https://ithelp.brown.edu/kb/security-2) > [Phishing](https://ithelp.brown.edu/kb/phishing) > [View a Sender's Email Address in Gmail](https://ithelp.brown.edu/kb/articles/view-a-sender-s-email-address-in-gmail)

## View a Sender's Email Address in Gmail

Stephanie Obodda - 2019-03-29 - [Comments \(0\)](#page--1-0) - [Phishing](https://ithelp.brown.edu/kb/phishing)

To view a sender's email address in Gmail:

1. At the top of the email, click the little arrow next to the to line.

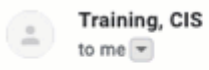

- 2. A pop-up will display with the sender's email address, the reply-to address, security of the email, and more information.
- 3. If you have reason to believe the email is not legitimate, you can also [Display the Full](https://ithelp.brown.edu/kb/articles/display-the-full-headers-of-an-email) [Headers of an Email](https://ithelp.brown.edu/kb/articles/display-the-full-headers-of-an-email).